# 教育機構資安通報平台 資安通報報表系統操作 手冊 v2

TACERT 臺灣學術網路危機處理中心團隊 製 2018/5

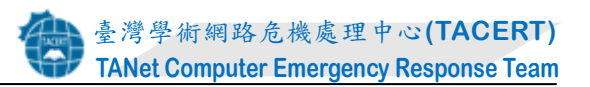

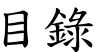

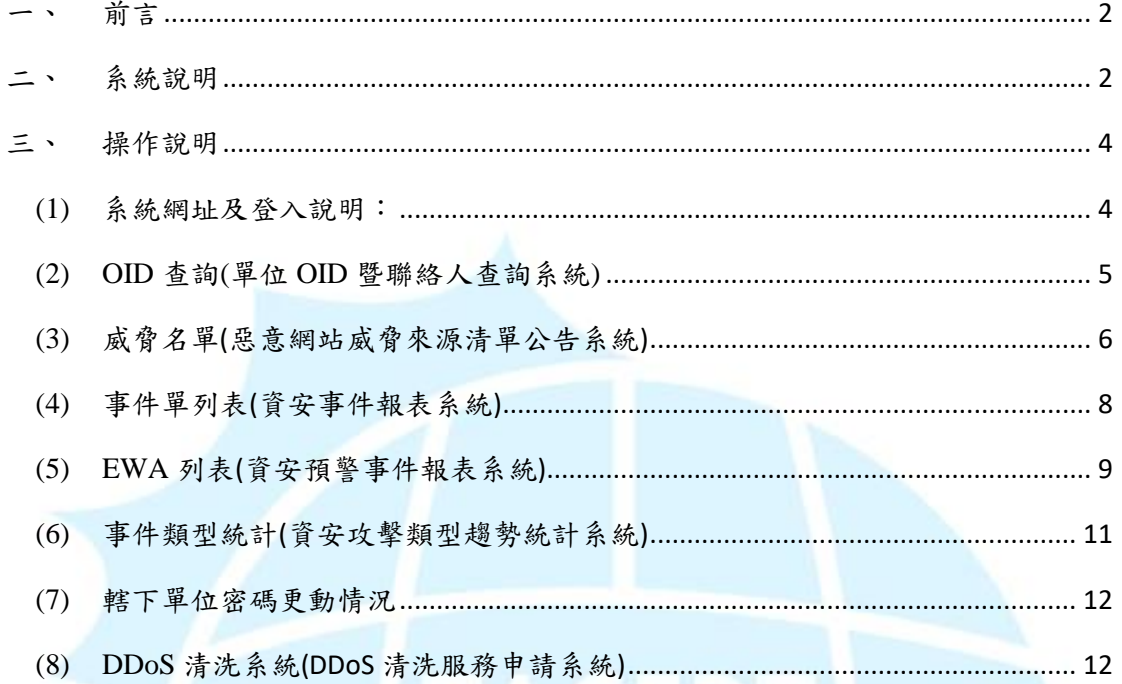

<span id="page-2-0"></span>一、前言

教育機構資安通報平台自99年啟用,資安事件單之數量亦逐年增加。 TACERT 營運時得知管理單位對於事件單之追蹤及統計之需要,因此於 101 年 度開發「教育機構資安通報平台報表系統(以下簡稱資安通報報表系統)」,系統 網址:[https://portal.cert.tanet.edu.tw](https://portal.cert.tanet.edu.tw/index.html),以利管理單位進行追蹤及統計使用。

<span id="page-2-1"></span>二、系統說明

101 年度 TACERT 開發「教育機構資安通報平台報表系統(以下簡稱資安通 報報表系統)」,提供二線區縣市網管理人員使用,已完成開發「單位 OID 查 詢」、「惡意網站威脅來源清單公告」、「資安事件報表系統」、「資安預警事件報 表系統」與「資安攻擊類型趨勢統計」等子系統。106 年陸續新增「轄下單位 密碼更動情況系統」及「DDoS 清洗服務申請系統」。

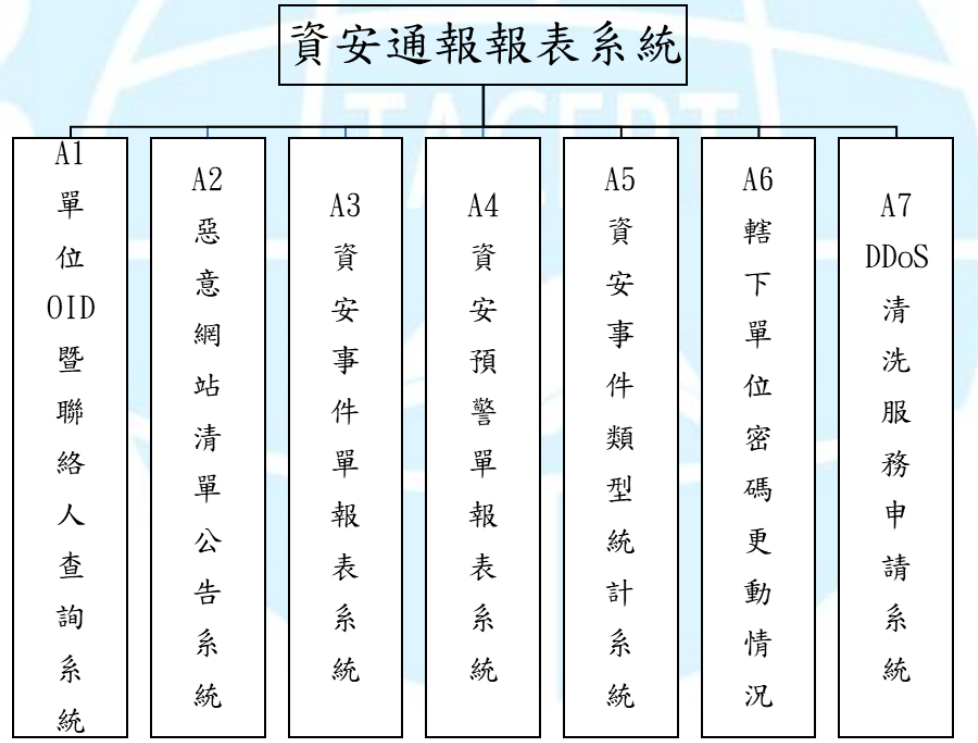

資安通報報表系統功能表如圖 1 所示, 系統功能說明如表 1 所示。

圖 1 資安通報報表系統功能表

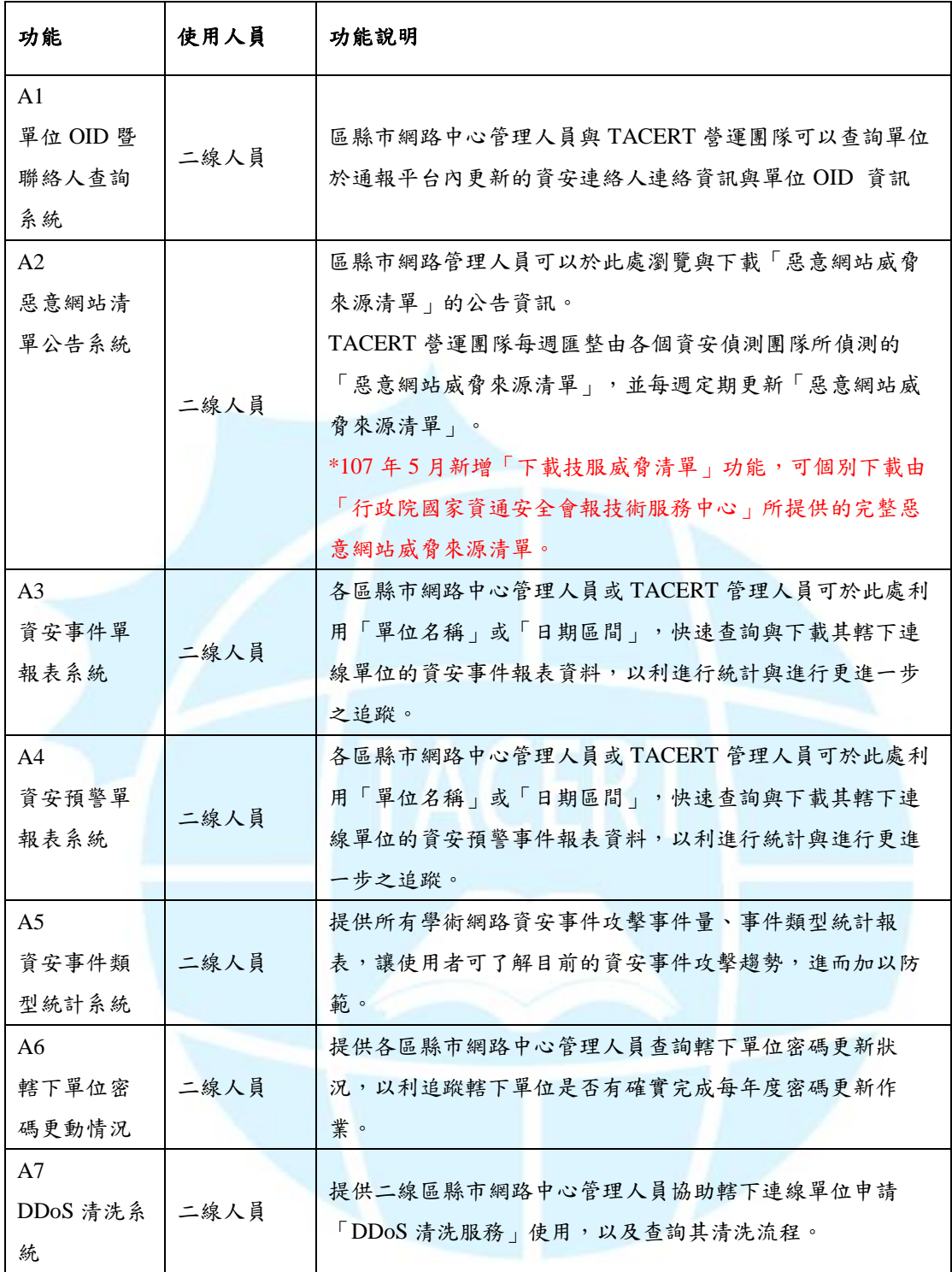

表 1 資安通報報表系統功能說明

<span id="page-4-0"></span>三、操作說明

下列將針對系統及子功能進行操作說明,並佐以畫面以利操作。

- <span id="page-4-1"></span>(1) 系統網址及登入說明:
	- STEP 1.

系統網址:[https://portal.cert.tanet.edu.tw](https://portal.cert.tanet.edu.tw/index.html)

選擇「資安通報報表系統」,如圖 2。

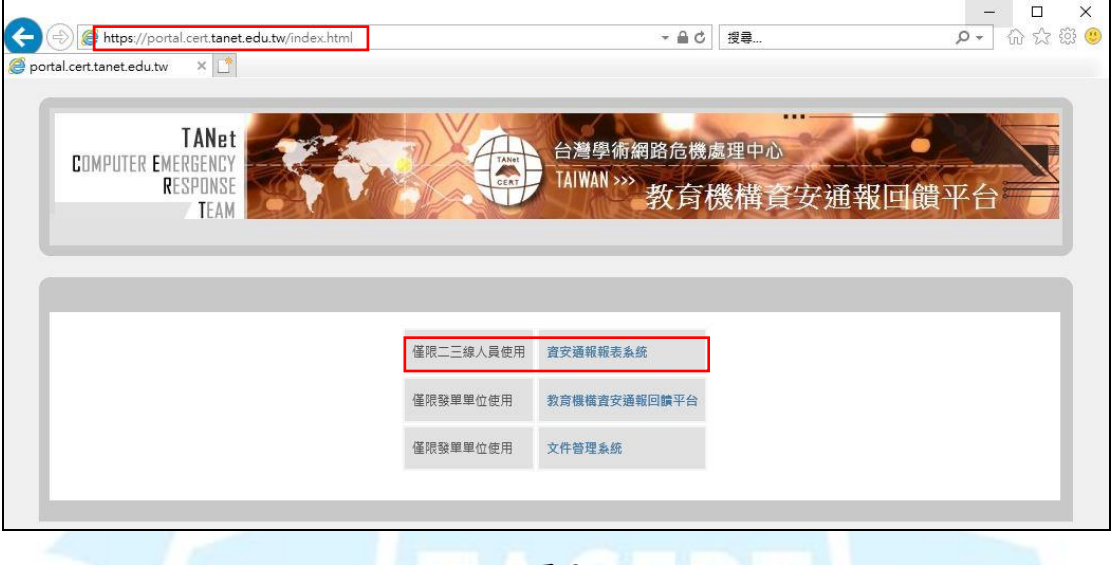

圖 2

STEP 2.

於登畫面鍵入審核用帳號、密碼(英文+OID 帳號,如 Z2.16.....)及驗證 碼,如圖 3。

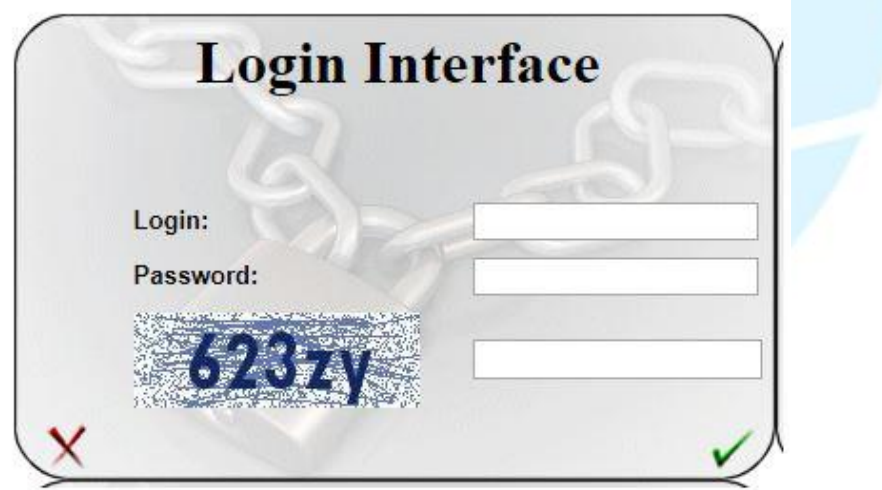

圖 3

STEP 3.

介面說明:

A. 登入後於上方右側顯示登入帳號及「登出」功能,如圖 4 中① 所 示。

B. 中央上方顯示子功能頁籤,點選可開啟對應子功能,如圖 4 中② 所示。

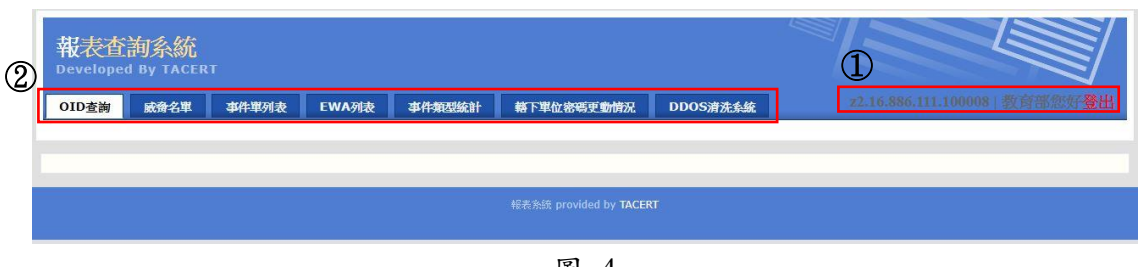

圖 4

<span id="page-5-0"></span>(2) OID 查詢(單位 OID 暨聯絡人查詢系統)

STEP 1.

選擇「OID 查詢」開啟單位 OID 暨聯絡人查詢系統,如圖 5。

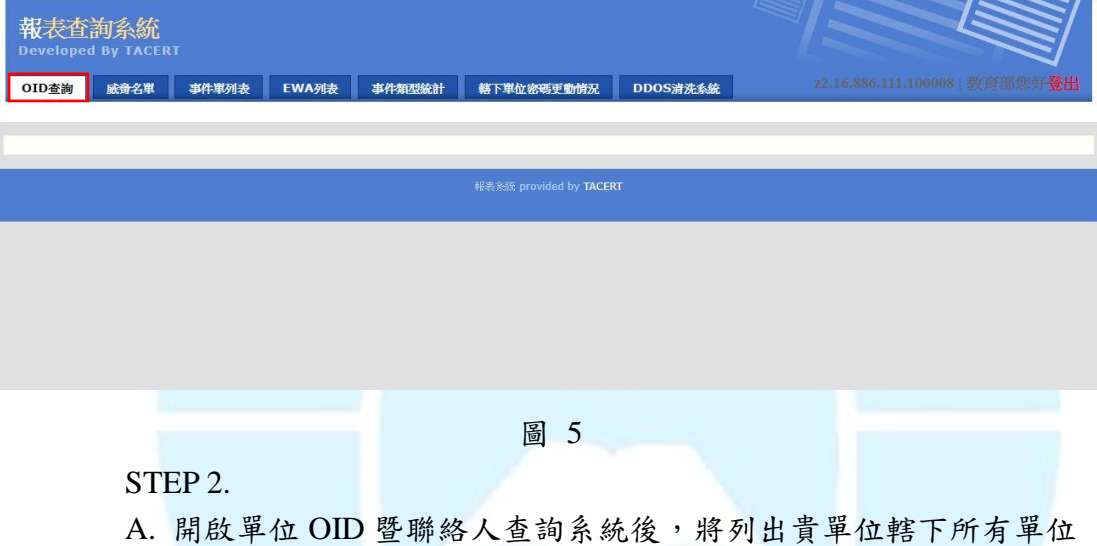

及單位連絡人資料,如圖 6 中1 所示。 B. 左上方可針對單位 OID 及名稱進行搜尋動作,輸入進行搜尋的 OID 及名稱後,點選「送出」(因瀏覽器定義不同,請勿以 Enter 查 詢),如圖 6 中② 所示。

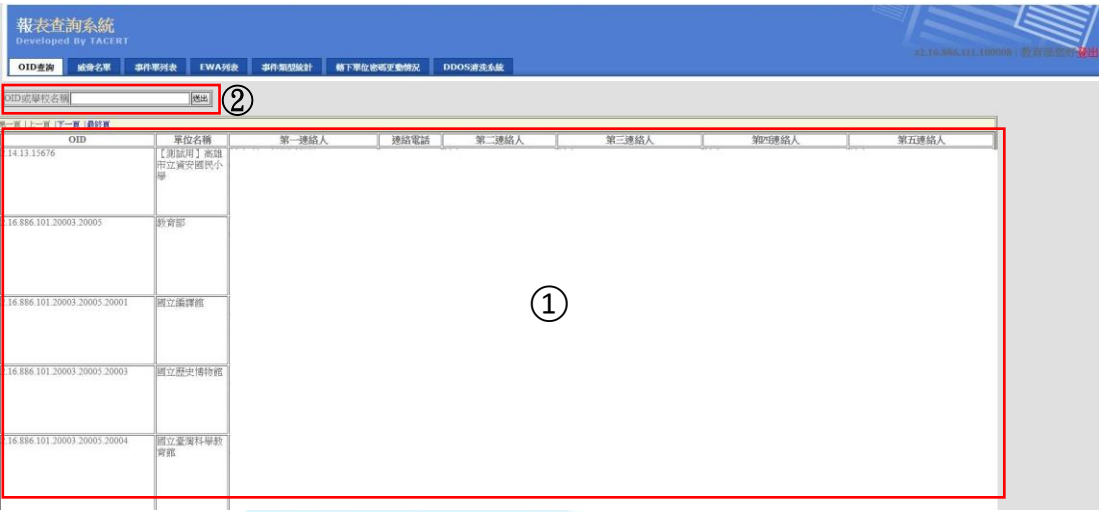

圖 6

- <span id="page-6-0"></span>(3) 威脅名單(惡意網站威脅來源清單公告系統)
	- STEP 1.

### 選擇「威脅名單」開啟惡意網站威脅來源清單公告系統,如圖7。

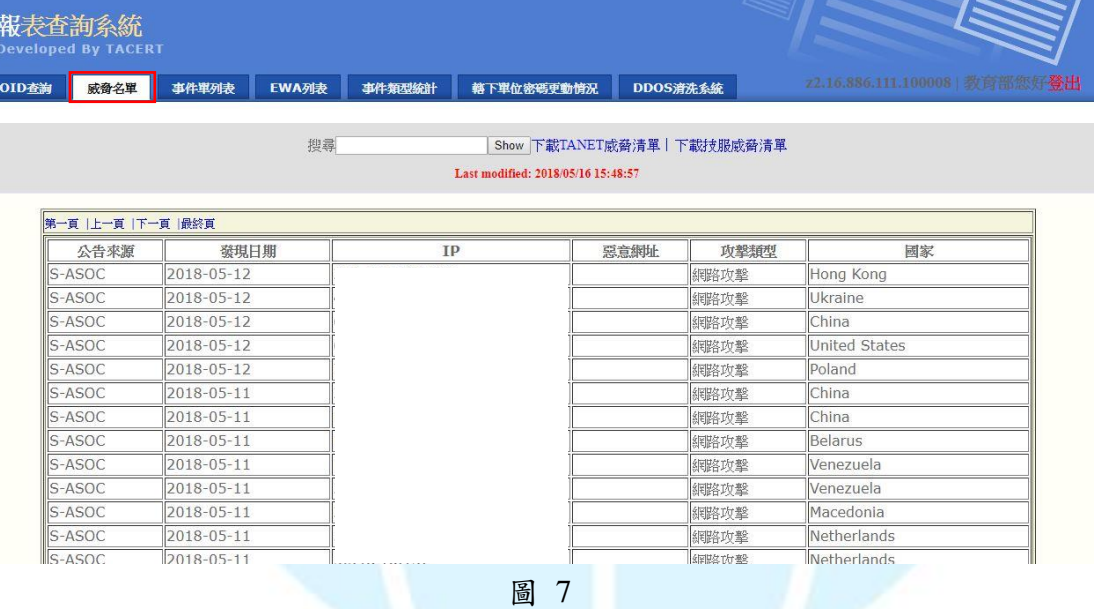

#### STEP 2.

A. 開啟惡意網站威脅來源清單公告系統後,將列出最新一次更新之威 脅名單列表,如圖 8 中(1) 所示,目前表列近三個月資訊,且固定於每 星期三更新。

B. 中央上方可針對表格內欄位進行搜尋動作,輸入進行搜尋之內容 後,點選「Show」,如圖 8 中2 所示。

C. 如需下載該威脅名單,點選「下載 **TANet** 威脅清單」即可取得最 近三個月的完整惡意威脅名單,如圖9中①所示;如需個別下載技服 中心提供的所有惡意威脅清單,點選「下載技服威脅清單」即可取

得,如圖9中2所示。

D. 威脅清單內容為機敏性資料,故下載清單會出現「威脅清單內容為 機敏性資料,僅供公務使用,嚴禁外流並依公務密件相關規定處

理!」的提示視窗,提醒使用者留意,點選「確定」即可下載該清 單。

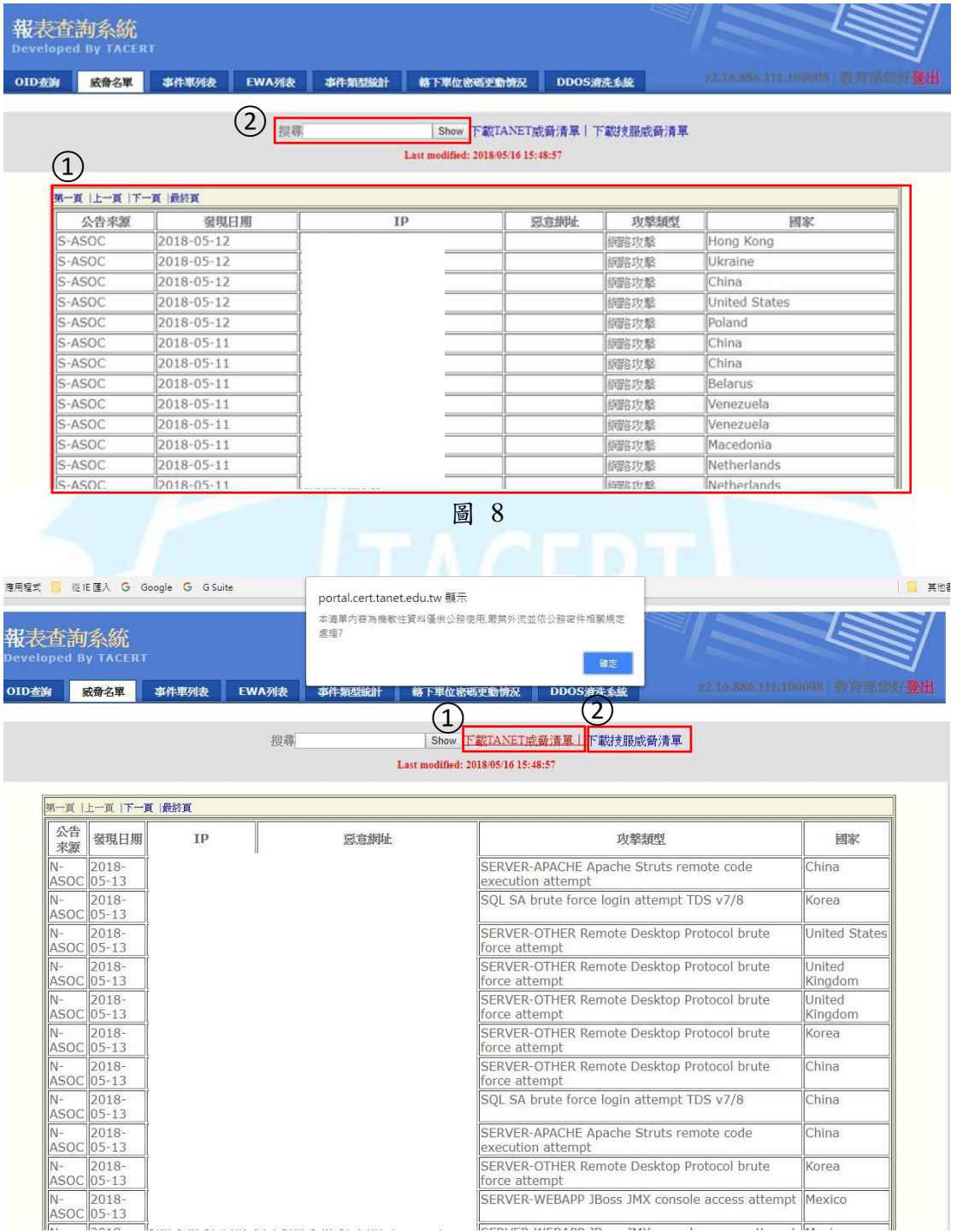

圖 9

# <span id="page-8-0"></span>(4) 事件單列表(資安事件報表系統)

#### STEP 1.

# 選擇「事件單列表」開啟資安事件報表系統,如圖 10。

報表查詢系統

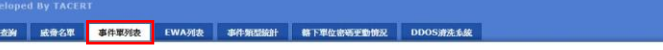

||<br>||秋艇授尋 ▼ 本件開始日期 | 下午結束日期 | 图 # 【 第出版表

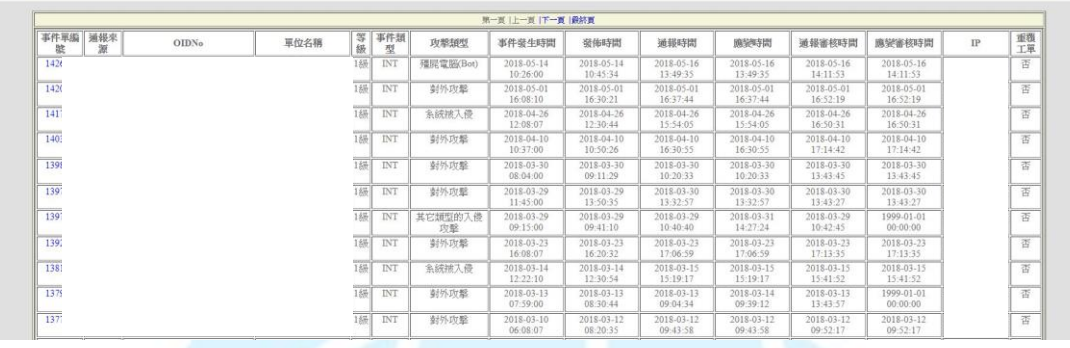

圖 10

# STEP 2.

A. 開啟資安事件報表系統後,將列出貴單位轄下管理之事件單列表, 如圖 11 中① 所示。

B. 中央上方可針對單位、狀態及時間等條件進行搜尋,完成條件輸入 後,點選「顯示」,如圖 11 中2 所示。

C. 如需匯出報表,完成修件輸入後,點選「匯出報表」後點選「下載 **excel** 結果」即可取報表,如圖 12 中①②所示。

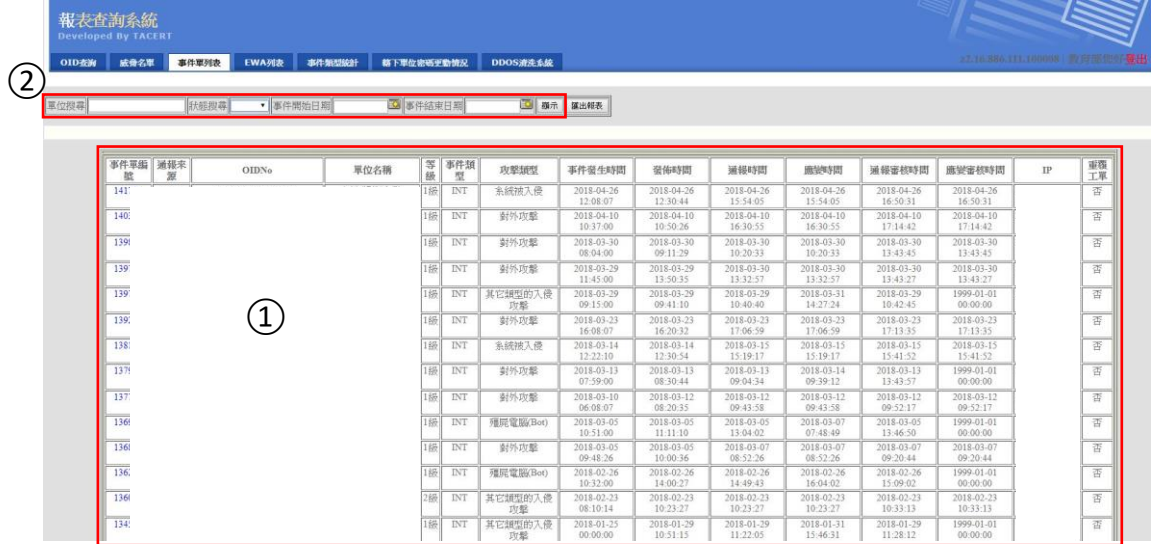

圖 11

<span id="page-9-0"></span>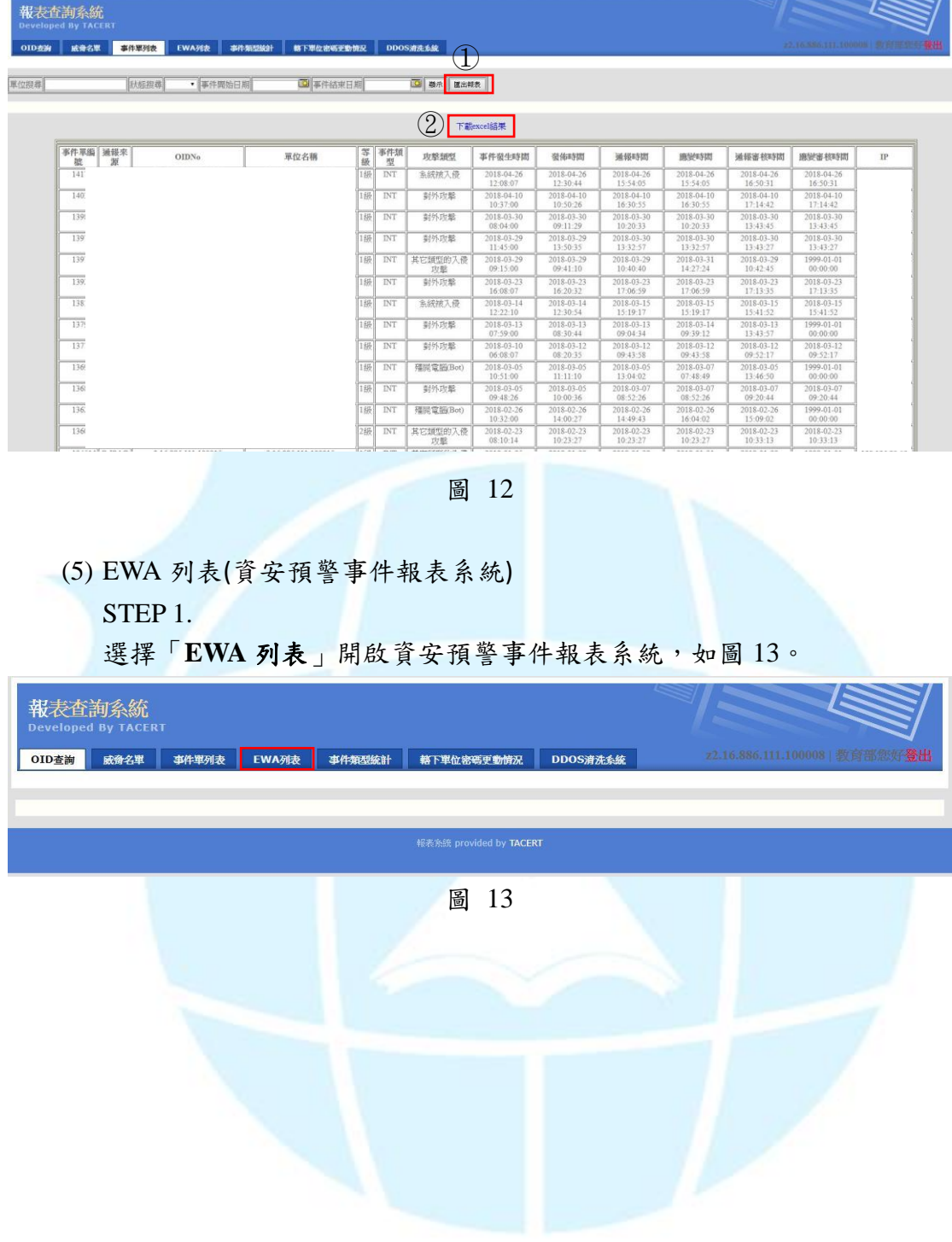

STEP 2.

A. 開啟資安預警事件報表系統後,將列出貴單位轄下管理之預警事件 單列表,如圖  $14$ 中 $(1)$  所示。

B. 中央上方可針對單位、狀態及時間等條件進行搜尋,完成條件輸入 後,點選「顯示」,如圖 14 中2 所示。

C. 如需匯出報表,完成條件輸入後,點選「匯出報表」後點選「下載 **excel** 結果」即可取報表,如圖 15 中①②所示。

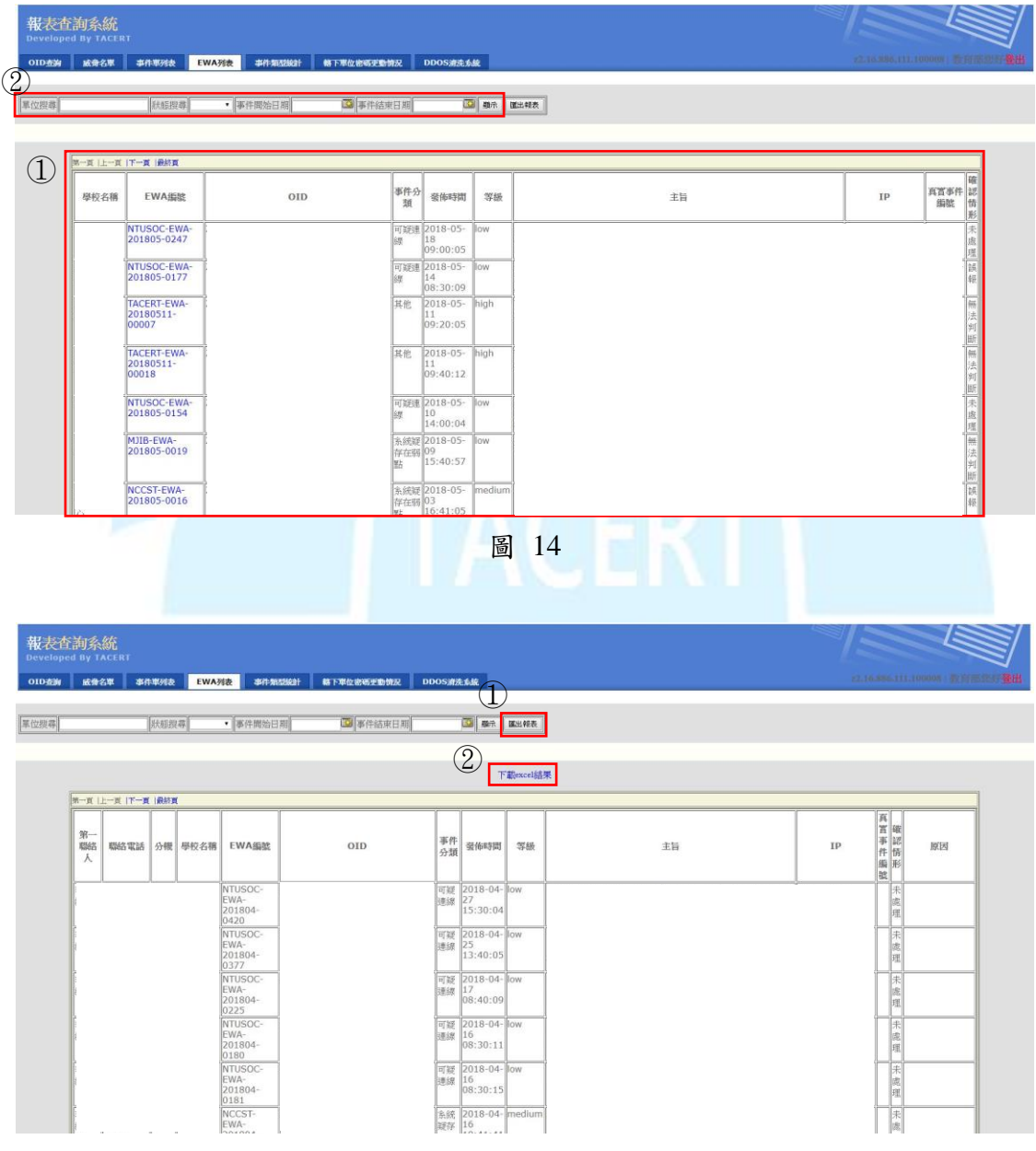

圖 15

- <span id="page-11-0"></span>(6) 事件類型統計(資安攻擊類型趨勢統計系統)
	- STEP 1.

選擇「事件類型統計」開啟資安攻擊類型趨勢統計系統,如圖 16。

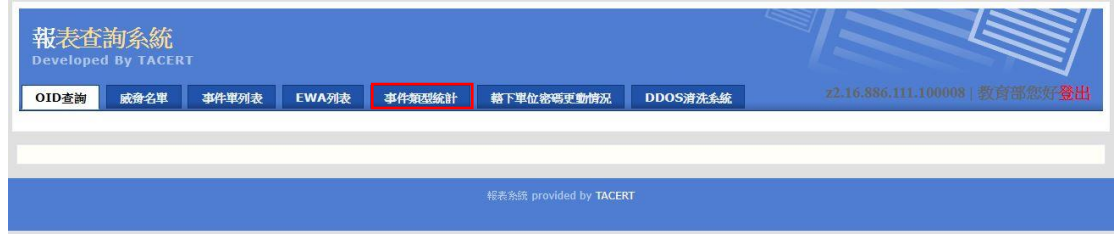

圖 16

# STEP 2.

A. 開啟資安攻擊類型趨勢統計系統後,將列出貴單位轄下單位已結案 之事件統計資料,如圖 17 中1 所示。且統計出目前貴單位平均審核 統計,以供貴單位參考,如圖 17 中2所示。

B. 中央上方可針對單位及時間等條件進行搜尋,完成條件輸入後,點 選「顯示」,如圖 17 中3所示。

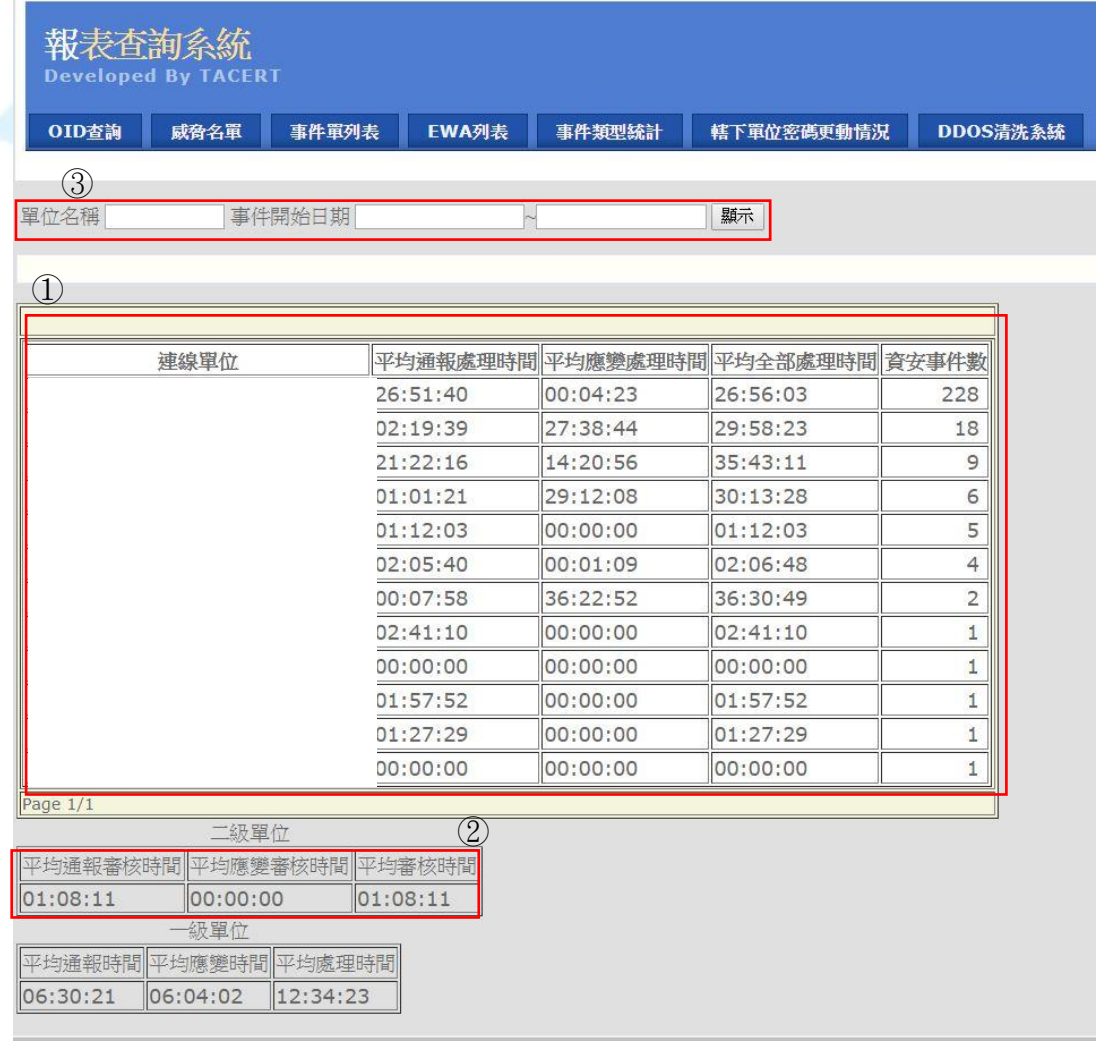

<span id="page-12-0"></span>(7) 轄下單位密碼更動情況

選擇「轄下單位密碼更動情況」開啟轄下單位密碼更新狀況系統,將顯 示出所有轄下單位的連絡人密碼更新狀況,如圖 18。

| 報表查詢系統                     |                     |                        |                     |                     |                     |
|----------------------------|---------------------|------------------------|---------------------|---------------------|---------------------|
| <b>Developed By TACERT</b> |                     |                        |                     |                     |                     |
| 威奇名單<br>事件事列表<br>OID查询     | 事件類型検計<br>EWA列表     | DDOS清洗系统<br>修下事位地等更重情况 |                     |                     |                     |
| 第一頁  上一頁  下一頁  節終頁         |                     |                        |                     |                     |                     |
| 單位名稱                       | 第一連絡人               | 第二連絡人                  | 第三連絡人               | 第四速络人               | 第五連絡人               |
|                            | 2017-08-17 16:34:43 | 2017-08-18 13:28:30    | 2017-08-17 16:22:19 |                     |                     |
|                            | 2017-08-16 10:55:01 | 2017-08-16 10:58:15    | 2017-08-16 10:59:40 | 2017-08-16 11:02:51 | 2017-08-16 11:05:51 |
|                            | 2016-09-02 15:15:16 | 2017-09-19 14:07:52    | 2016-08-23 11:03:37 |                     |                     |
|                            | 2018-04-16 15:12:43 | 2015-09-08 10:05:57    |                     |                     |                     |
|                            | 2017-08-14 10:56:52 | 2016-08-18 14:02:12    | 2014-10-07 09:37:35 | 2014-10-03 11:15:51 |                     |
|                            | 2017-08-14 08:34:59 | 2018-04-17 11:52:33    |                     |                     | 2017-10-23 09:00:07 |
|                            | 2015-09-09 17:11:55 | 2015-09-10 17:04:19    | 2015-09-11 15:25:01 |                     |                     |
|                            | 2017-08-24 08:46:21 | 2017-09-04 17:28:37    | 2017-08-28 08:37:18 | 2017-08-28 07:51:44 | 2017-08-28 07:52:59 |
|                            | 2015-12-23 10:23:25 | 2015-12-23 10:25:41    | 2015-12-23 10:32:45 |                     |                     |
|                            |                     |                        |                     |                     |                     |

圖 18

<span id="page-12-1"></span>(8) DDoS 清洗系統(DDoS 清洗服務申請系統)

STEP 1.

A.選擇「DDoS 清洗系統」開啟 DDoS 清洗服務申請系統,如圖 19 中 ①所示。

 $B.$ 若要申請 DDoS 清洗服務,點選「新增申請單」,如圖 19 中 $(2)$ 所示。

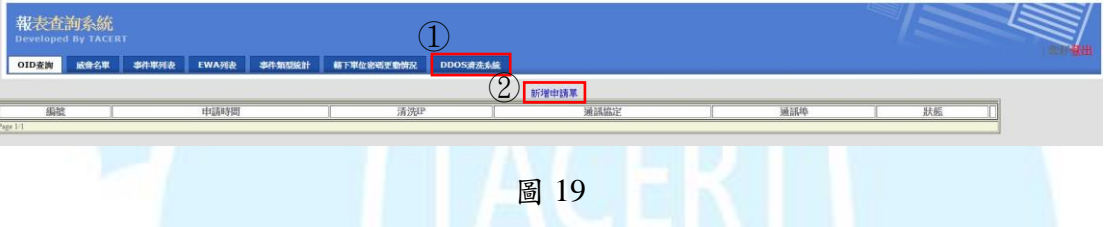

STEP 2.

點選「新增申請單」後,系統產生如圖 20 所示的表單,平台會自動篩 選出其轄下的連線單位列表供使用者選擇,使用者將相關資訊(\*為必填 欄位)填入「送出」即可。

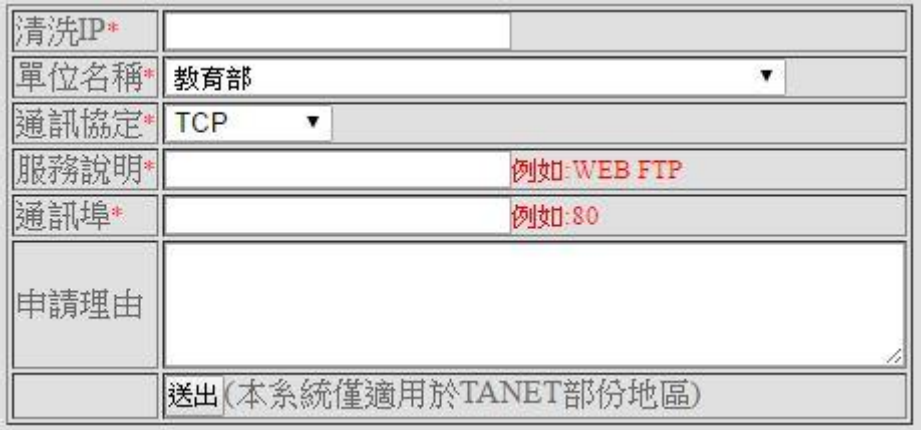

#### 圖 20 DDOS 清洗申請單表單內容

### **STEP 3.**檢視 **DDoS** 工單資訊

A.點選「DDOS 清洗系統」功能將顯示所有 DDOS 工單資訊,如圖 21 所 示,其中「狀態」說明如下。

狀態:待處理 (二線人員新增 DDOS 工單) 處理中(SOC 人員正在處理) 處理完成(已處理完成) 失敗(SOC 處理該工單失敗,無法清洗)

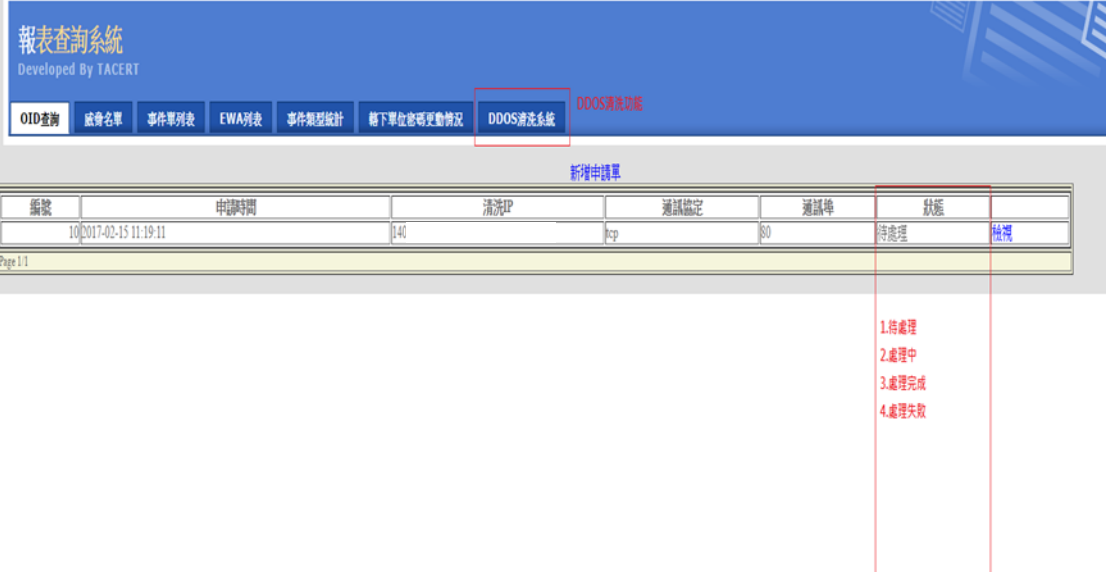

圖 21 檢視 DDoS 工單資訊

B.點選「檢視」即可查詢該工單,如圖 22 所示,其中「回覆意見」為 SOC 對於該 DDOS 工單的回覆(例如:無法清洗的原因)。

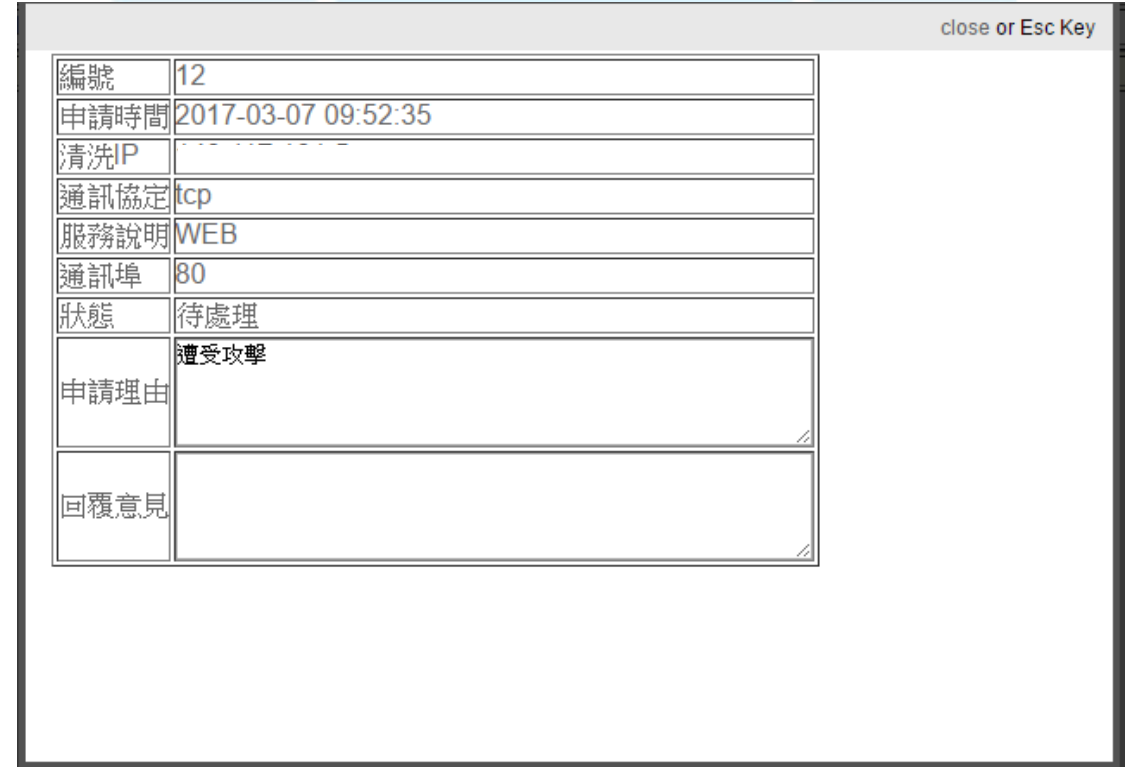

# STEP 4.教育機構資安通報平台自動產行「自行通報」事件單

當 SOC 中心完成清洗後,會登入 DDoS 清洗系統將工單狀態改為「處理完 成」,此時平台會自動產生一張自行通報事件單(如圖 23 所示)至「教育機 構資安通報應變平台」,連線單位需依照「教育機構資安通報應變流程」完 成填寫通報應變->二線區縣市網路中心通報審核->TACERT 團隊通報審核, 此 DDoS 攻擊事件單才算完整結案。

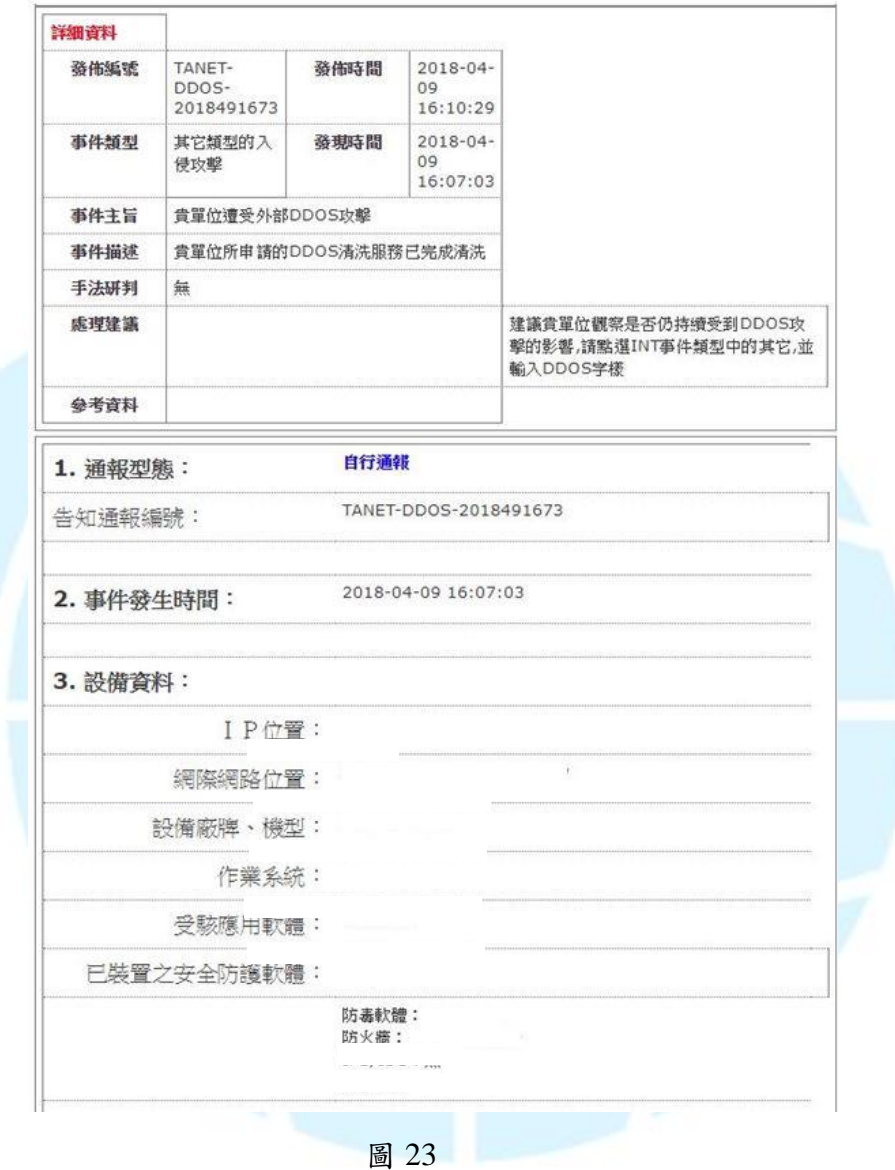